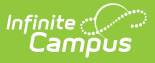

# **My Demographics**

Last Modified on  $03/13/2$ 

Request Update to Add or Correct Person [Information](http://kb.infinitecampus.com/#request-update-to-add-or-correct-person-information) | Request Update for Legal Name [Changes](http://kb.infinitecampus.com/#request-update-for-legal-name-changes) | Personal Contact [Information](http://kb.infinitecampus.com/#personal-contact-information) | District Defined [Elements](http://kb.infinitecampus.com/#district-defined-elements)

#### **Classic View:** Census > My Data > My Demographic<sup>s</sup>

**Search Terms**: My Demographics

The My Data Demographics tab allows district staff members to review and/or submit changes to their personal information and contact preferences. Update requests will be reviewed by an administrator and will be either approved or denied, as appropriate.

Proper tool rights must be assigned to request updates to My [Demographics.](https://kb.infinitecampus.com/help/tool-rights-census) See the Census Tool Rights document for more information.

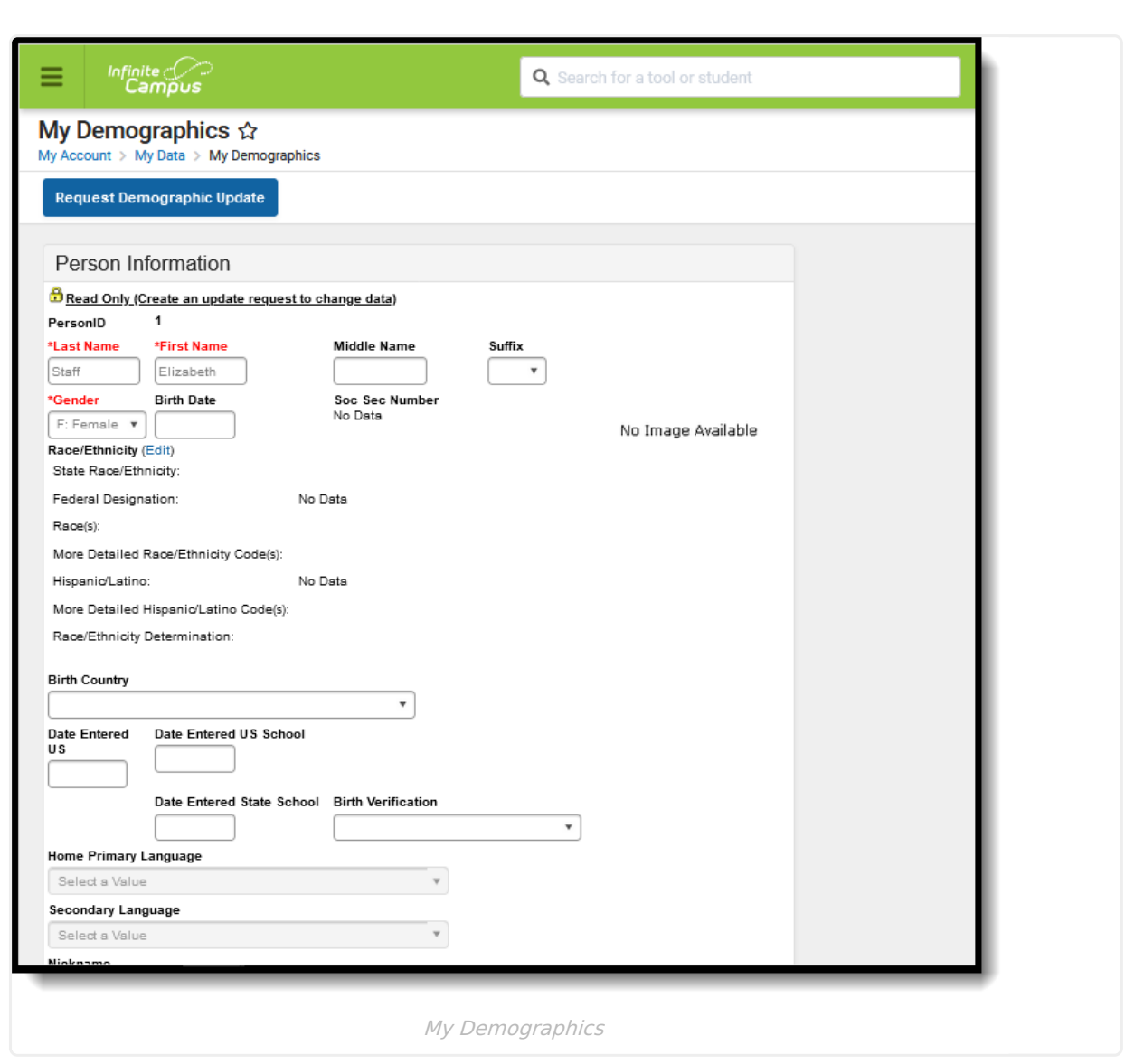

Protected Identity Information is available on the [Identities](https://kb.infinitecampus.com/help/identities) tab.

Data appearing on My Demographics reflects that of the Census [Demographics](https://kb.infinitecampus.com/help/demographics) tab.

Should information on the My Demographics tab be outdated or inaccurate, a user may submit the correct information and request that it be updated. There are two **Update Types**:

- Add or Correct [Information](http://kb.infinitecampus.com/#add-or-correct-information)
- Legal Name [Changes](http://kb.infinitecampus.com/#legal-name-changes)

Infinite Co

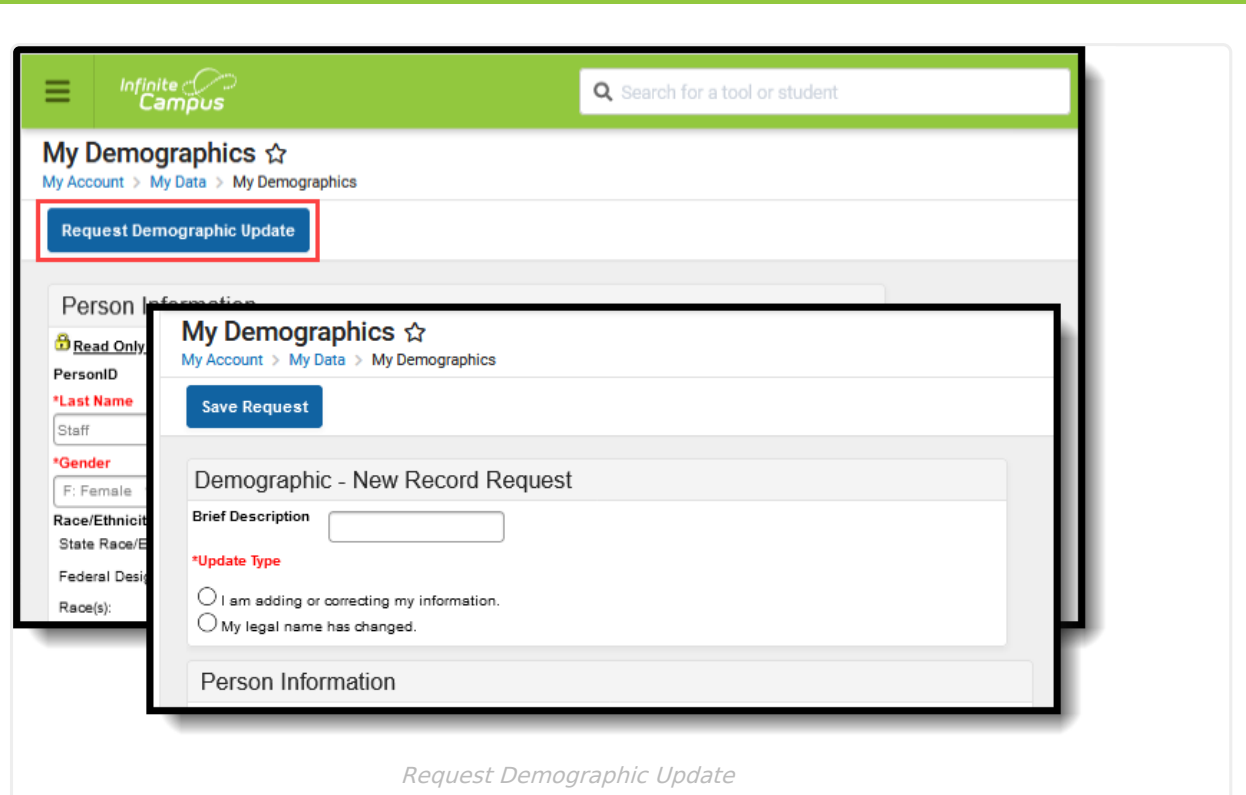

## **Request Update to Add or Correct Person Information**

- 1. Select the **Request Demographic Update** icon. A new Demographics screen displays/
- 2. Enter a **Brief Description** for this modification. This is not a required field, but entering a description helps to organize requests when viewing them on the My Request tab and when Request Approvers determine the approval or denial action.
- 3. Select the **Update Type** for this request. To add or correct information, select the first option **I am adding or correcting my information** .
- 4. Enter the modified information. **First Name, Last Name** and **Gender** are the only required fields.
- 5. Click the **Save Request** icon when finished.

Inf<u>in</u>ite  $\mathbb{C}^2$ 

An entry is added to the My Request tab, noting changes were requested on a particular date. A designated approver will review the changes and accept or deny as necessary. A message indicating a request has been approved or denied is visible in Message Center on the Process Alerts view. The user may select this link and the My Requests tab displays.

When the request is approved by the designated approver, the requested change will be updated. If the Demographics request has no changes to fields found on the Identity tab, a new identity will not be created when the Request Processor selects the Create a New Identity option.

## **Request Update for Legal Name Changes**

1. Select the **Request Demographic Update** icon. A new Demographics screen displays.

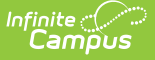

- 2. Enter a **Brief Description** for this modification. This is not a required field, but entering a description helps to organize requests when viewing them on the My Request tab and when Request Approvers determine the approval or denial action.
- 3. Select the **Update Type** for this request. To request an update due to a legal name change, select the second option - **My legal name has changed**.
- 4. Enter the modified information. **First Name, Last Name** and **Gender** are the only required fields.
- 5. Click the **Save Request** icon when finished.

An entry is added to the My Request tab, noting changes were requested on a particular date. A designated approver will review the changes and accept or deny as necessary. A message indicating a request has been approved or denied is visible in Message Center on the Process Alerts view. The user may select this link and the My Requests tab displays.

When the request is approved by the designated approver, the requested change will be updated. If the change was due to a legal name change, a new identity will be created as of the current date. The existing identity will be ended as of the day before the current date.

Submitted requests can be reviewed on the My [Requests](https://kb.infinitecampus.com/help/my-requests) tool.

# **Personal Contact Information**

The Personal Contact Information editor contains phone numbers, messaging preferences and the language preferred for receiving messages.

If Campus [Messenger](https://kb.infinitecampus.com/help/messenger-with-voice---setup-and-details) with Voice is used to deliver phone messages, each contact MUST have at least one phone number entered and flagged for a phone message type within the Messenger Preferences area. Otherwise, emergency voice messages will not be delivered to that person.

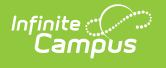

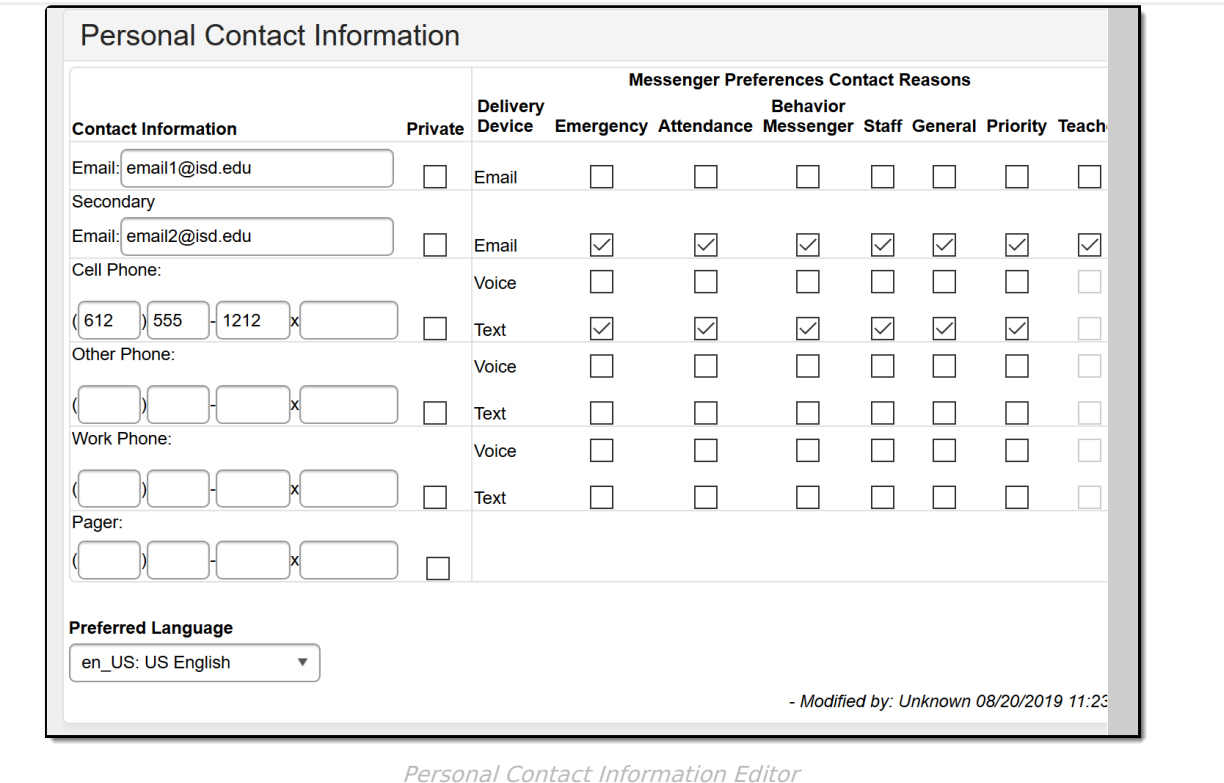

Voice and text messaging options ONLY display when the district uses Campus Messenger with Voice or Text [Messaging](https://kb.infinitecampus.com/help/messenger-with-voice---setup-and-details#text-messaging) [functionality.](https://kb.infinitecampus.com/help/messenger-with-voice---setup-and-details)

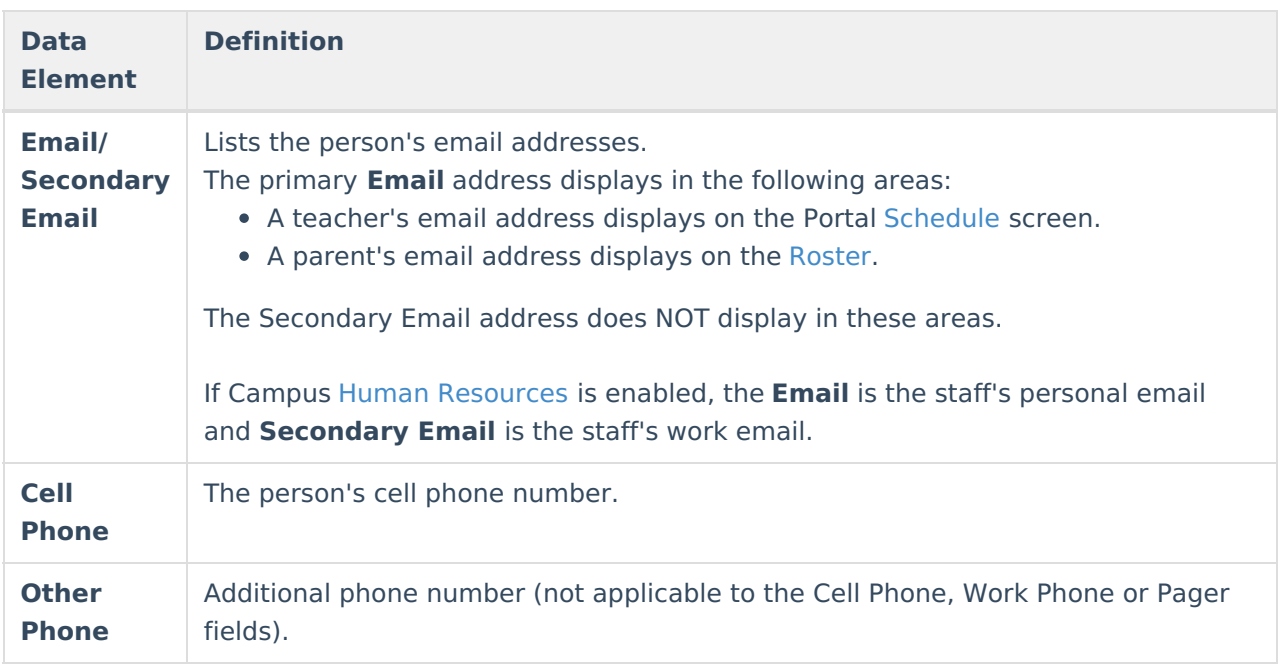

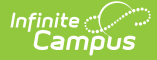

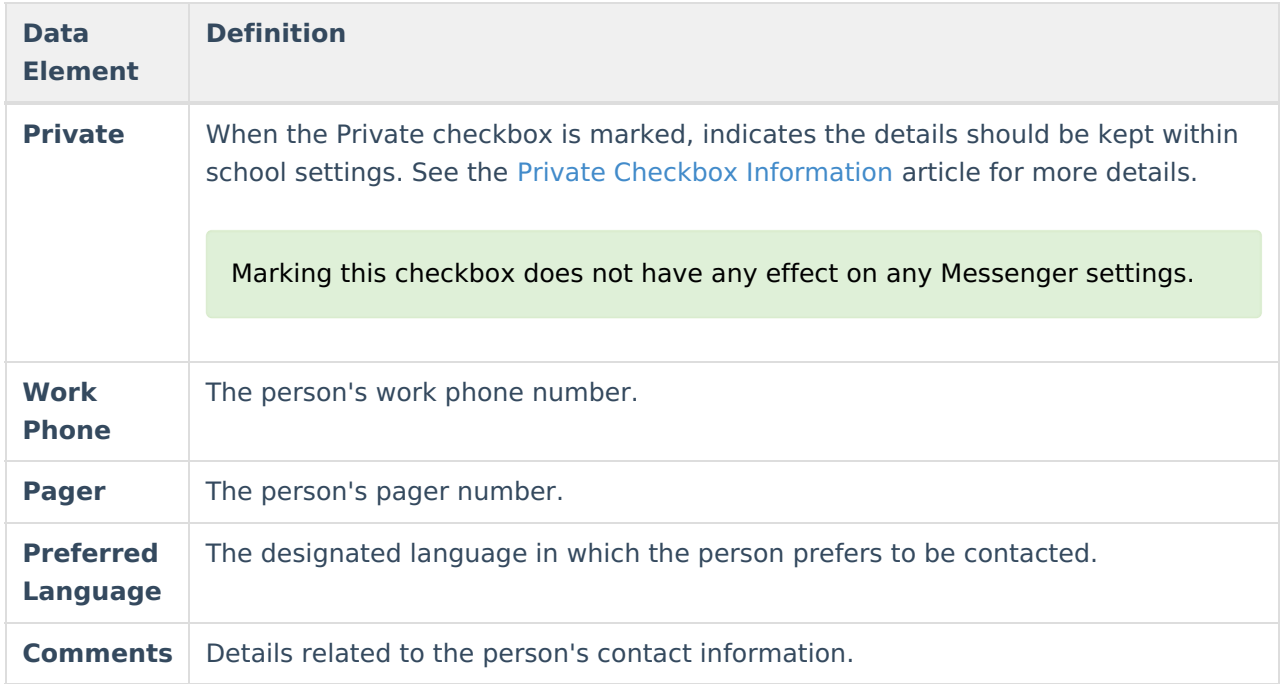

## **Messenger Preference Contact Reasons**

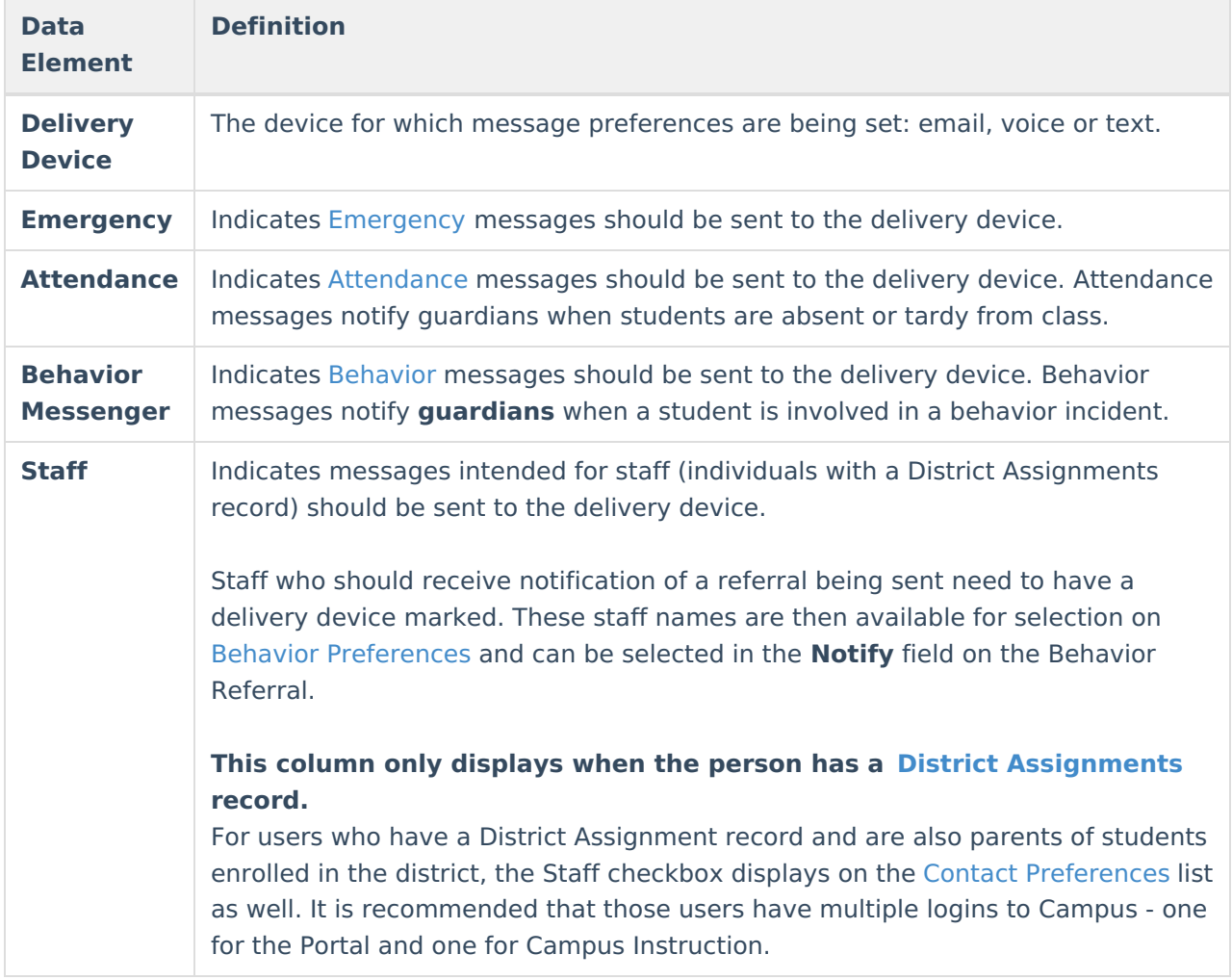

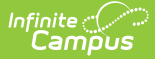

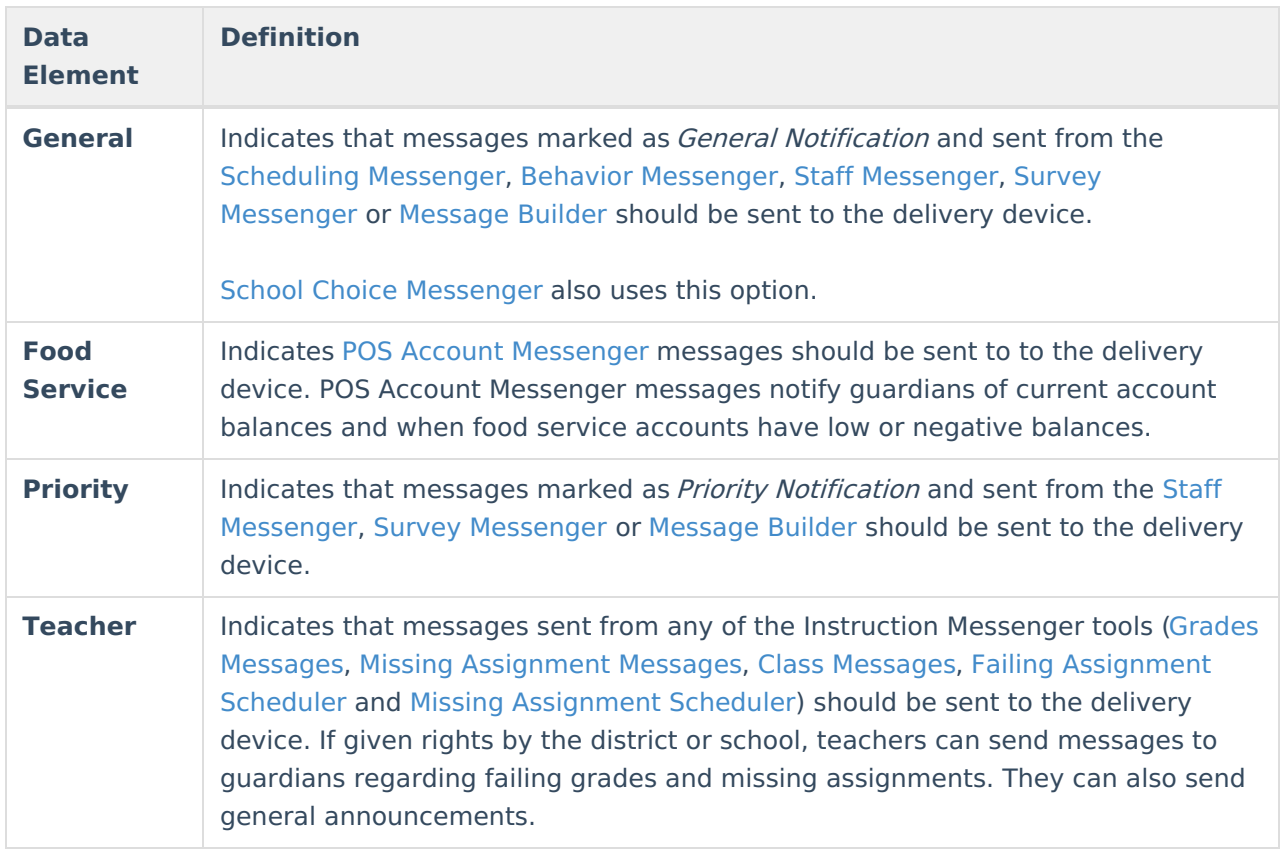

### **Establish Messenger Preferences**

Messenger preferences are used to designate which email and/or phone numbers should be used to contact people associated with Campus (i.e., guardians, students, staff).

Any person who has a relationship with a student can be designated as a messenger contact for that student, as long as the **Messenger** checkbox is marked for that relationship on the [Relationships](https://kb.infinitecampus.com/help/relationships) tab. All voice, email, text and survey messages sent from the system generate a Process Alert (for staff members only) or Portal Inbox (for parents and/or students with Portal accounts) message to the recipient, regardless of the preferences set in this area.

The messenger preferences that appear on this tool can be established and/or updated through one of the following methods:

- **Batch [setting/updating](https://kb.infinitecampus.com/help/contact-preferences-batch) preferences for all contacts through the Contact Preferences Batch tool -** System administrators can set preferences for all messenger contacts en masse.
- **Manual setting/updating of preferences for individual contacts on the [Demographics](https://kb.infinitecampus.com/help/demographics) tool -** Users with rights to the Demographics tool can modify messenger preferences of individual contacts.
- **Guardian and/or student contacts set/update their own preferences in the** Campus Portal **-** Messenger contacts with Portal accounts can set/update their own preferences for receiving messages, if the school allows them to do so. This ability is granted to Portal users only when the **Contact Information** checkbox is marked in the **Portal Options** .

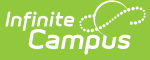

**Staff contacts set/update their own preferences through My Data (My [Demographics](https://kb.infinitecampus.com/help/my-demographics) tab) -** Staff members can request modifications to their contact information, including phone numbers/email address and messenger contact preferences.

When a selection is made for a particular contact type in the Messenger Preferences area, the contact receives a phone call/email/text for the specific type of message, when applicable. If the message applies to students, the contact receives one message per student to which he/she has a messenger relationship (as indicated by the **Messenger** checkbox on the [Relationships](https://kb.infinitecampus.com/help/relationships) tool). Any phone number/email address that is marked to receive a message receives one message per applicable student.

### **Campus Messenger with Voice Preferences**

Each type of phone message listed (i.e., **Emergency**, **Attendance**, **Behavior**, **General**, **Priority** and **Teacher**) can be assigned to a listed contact phone number (i.e., **Household**, **Other Phone**, **Work Phone**, **Cell Phone**). If more than one phone number is indicated for the same type of message (e.g., the Work Phone, Cell Phone and Household Phone numbers are marked to receive High Priority messages), multiple calls are made. This means that a person marked as a messenger contact for more than one student may receive the same message multiple times on multiple phone numbers.

#### **Emergency Voice Messages**

The [Emergency](https://kb.infinitecampus.com/help/emergency-messenger) Messenger dials all contact phone numbers marked to receive **Emergency** messages.

If no phone numbers are marked for communication, emergency voice messages are not be delivered to the contact.

When an emergency message is sent from the district, only one message is delivered to a phone number, regardless of how many students are assigned to the messenger contact. Redials are attempted as set on the Voice [Settings](https://kb.infinitecampus.com/help/voice-settings) tool (System Administration > Messenger > Messenger Preferences > Voice Settings).

If the emergency message is sent for more than one school (rather than as one message from the district level), a contact may receive multiple messages, if that messenger contact has been assigned to more than one student.

### **Text Messaging Preferences**

The **Text** checkbox only appears in districts that use both the Text [Messagin](https://kb.infinitecampus.com/help/messenger-with-voice---setup-and-details#text-messaging)[g](https://kb.infinitecampus.com/help/messenger-with-voice---setup-and-details) and Voice Messaging add-on features.

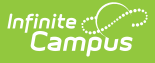

The **Text** Delivery Devices checkbox allows text messaging as a contact method for household, other phone, cell and/or work phone numbers.

#### **Emergency Text Messages**

[Emergency](https://kb.infinitecampus.com/help/emergency-messenger) Messenger text messages are only delivered to a recipient as a final attempt at contact. They are ONLY sent when all initial emergency phone calls and the scheduled number of redials have been attempted for the number without receipt confirmation from the recipient. Should the recipient confirm receipt of the message (by pressing "0" after listening), all text messages scheduled for delivery to any non-shared phone numbers for the recipients are canceled. Additional phone calls and/or redials to non-shared phone numbers are also canceled. Shared phone numbers must be confirmed separately to cancel additional calls to the number. However, shared Text numbers are not canceled.

## **District Defined Elements**

This editor may not display for all users.

When displayed, the District Defined Elements editor contains district-localized fields. (Screenshot for example purposes only)

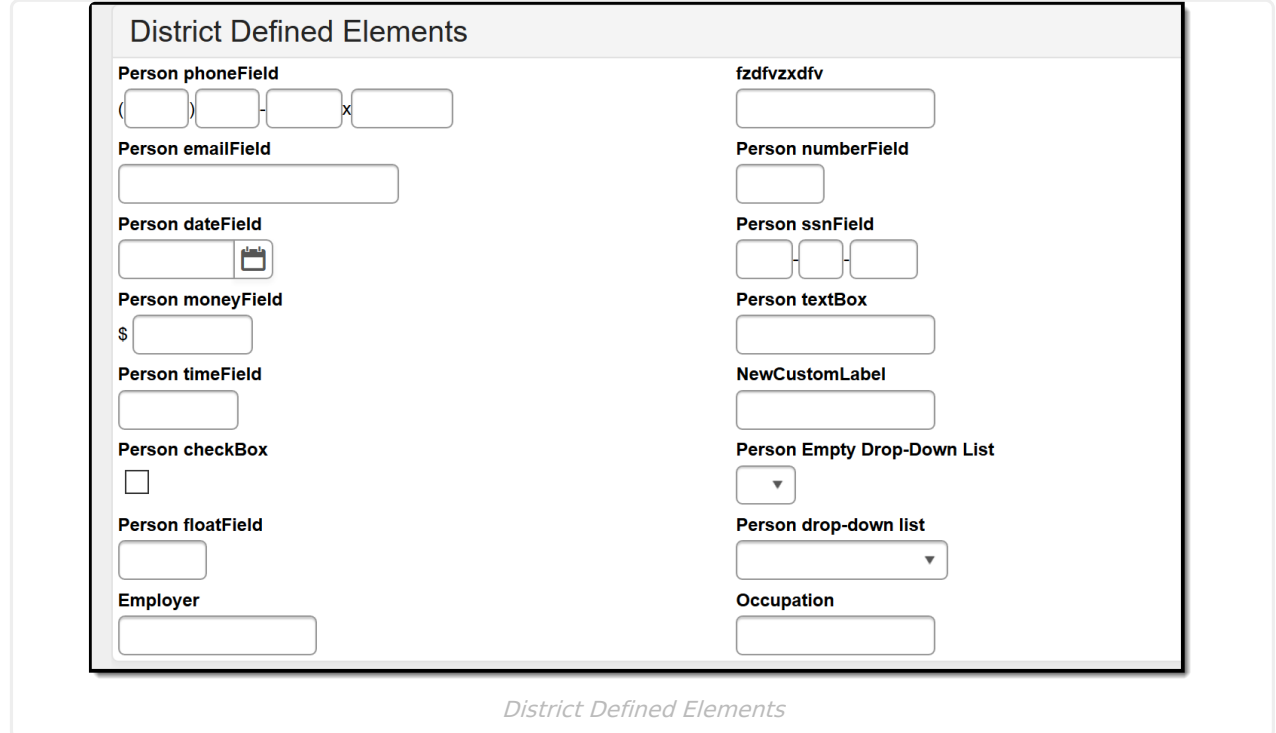